## **راهنمای انتخاب اینترنتی اتاق**

1ـ ورود به سامانه انتخاب اینترنتی اتاق به آدرس http://dorm.znu.ac.ir

نام کاربري برابر با شماره دانشجویی و کلمه عبور برابر با کد ملی و یا شماره شناسنامه میباشد.

#### **الف ـ انتخاب اتاق به صورت انفرادی**

1ـ خوابگاه اسکان درخواست خوابگاه

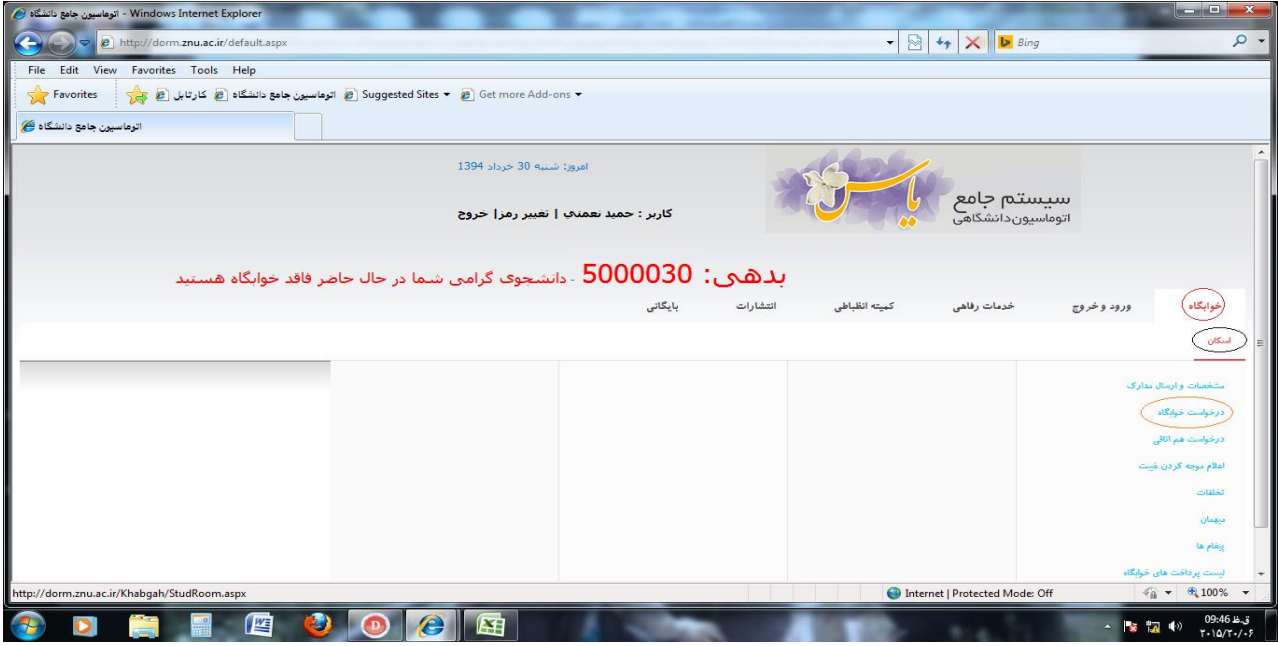

# 2 ـ انتخاب گزینه افزودن

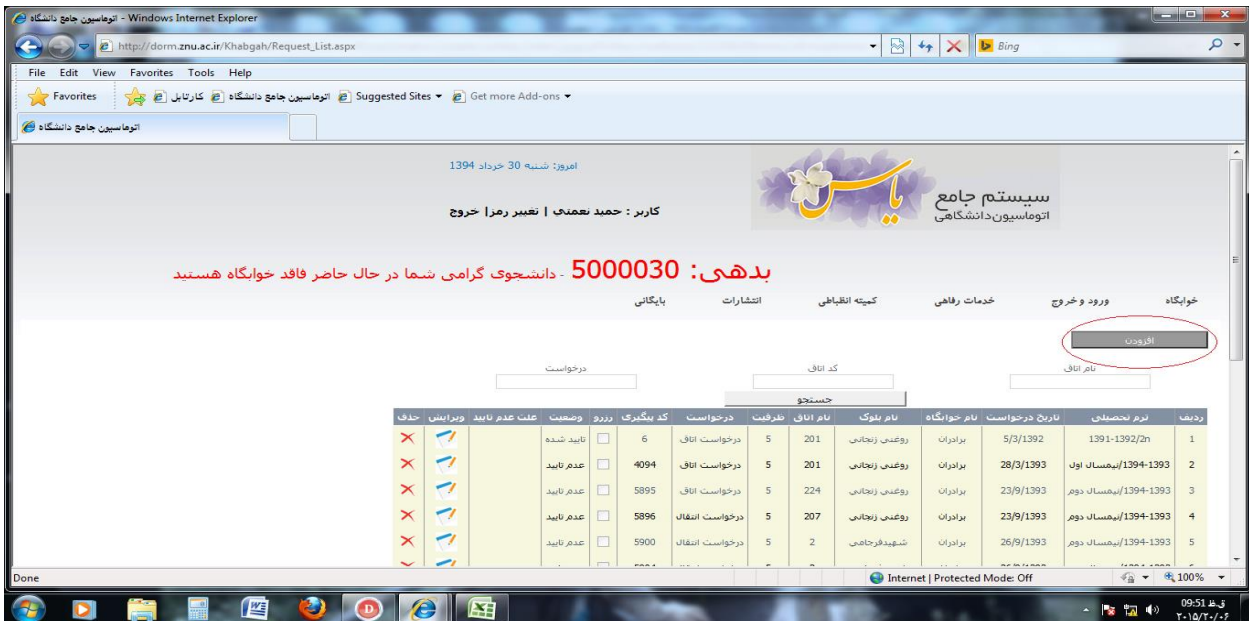

3ـ انتخاب نوع درخواست )درخواست اتاق(

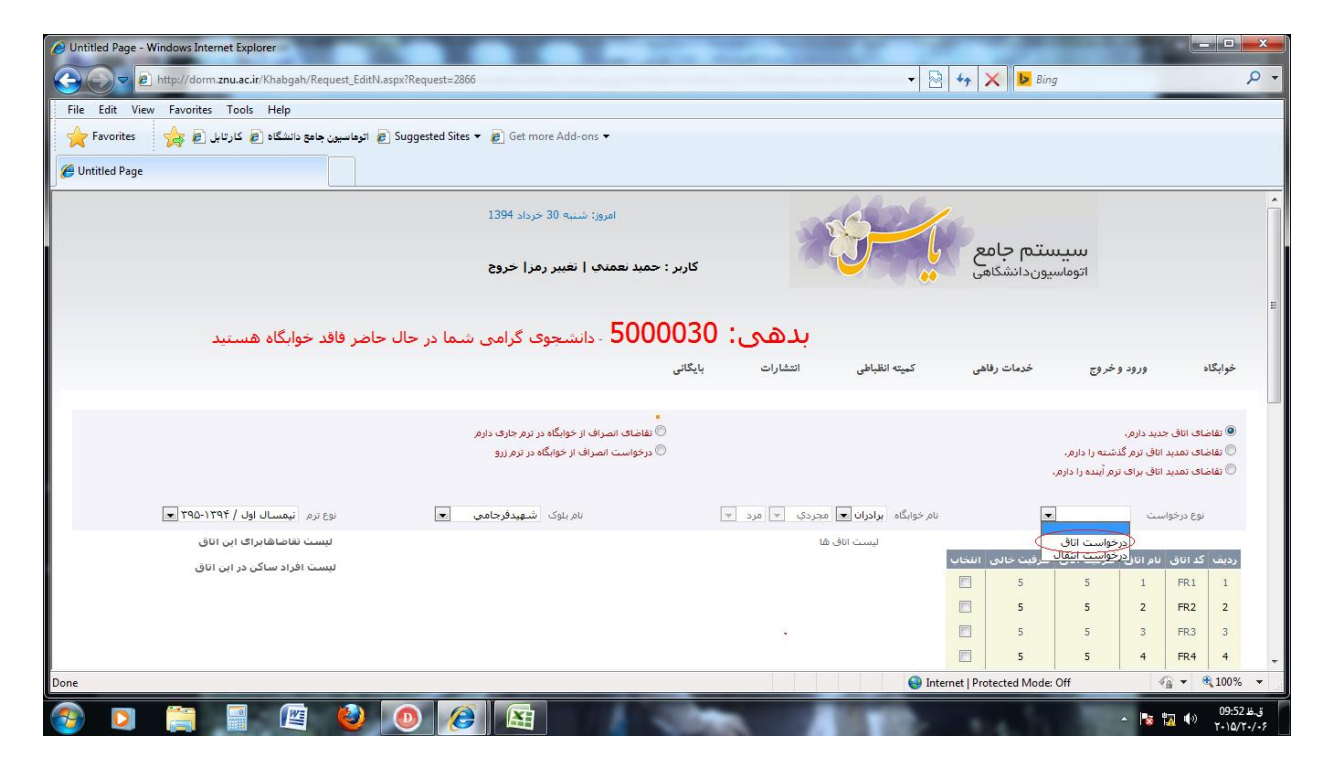

### 4 ـ انتخاب بلوک

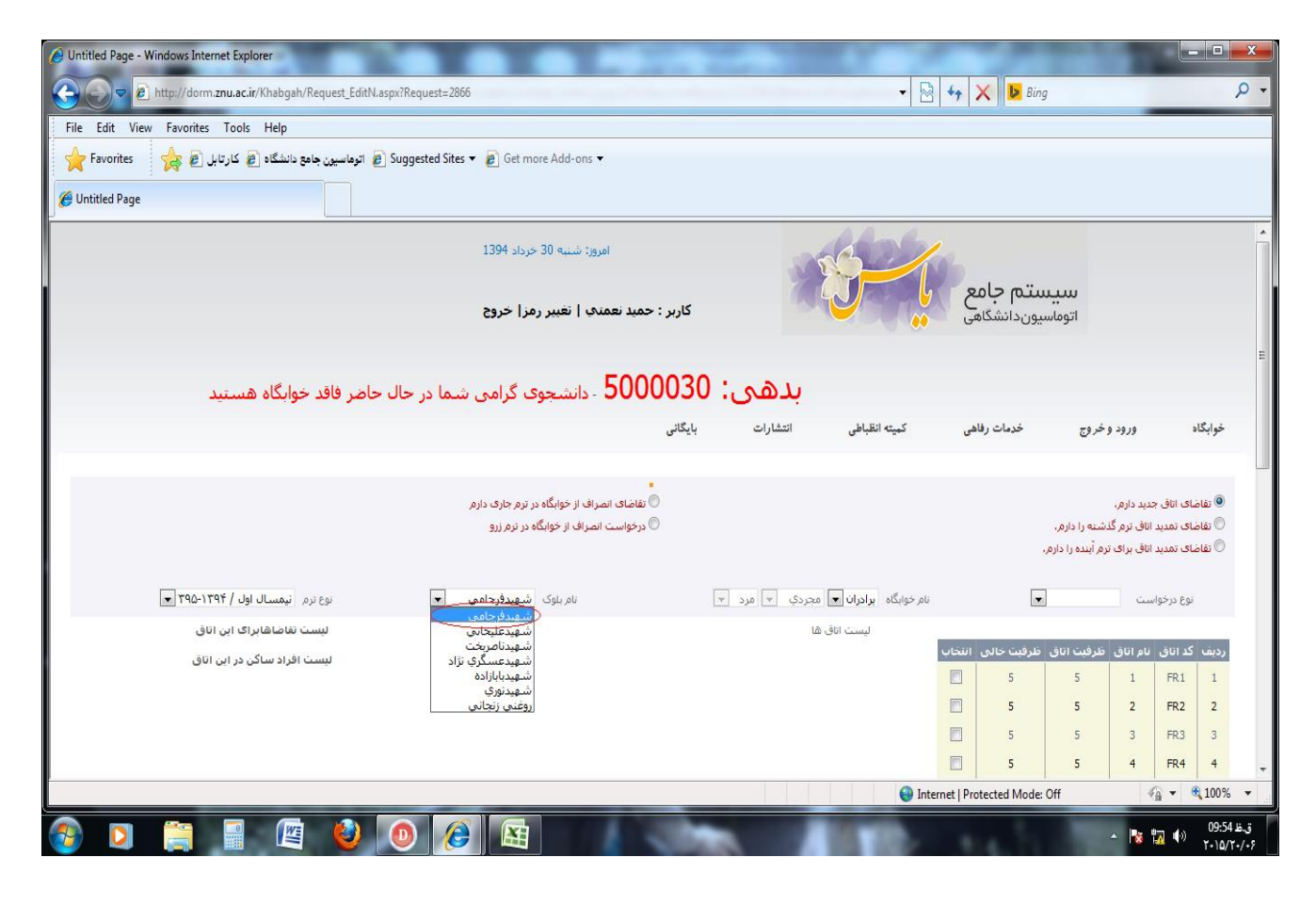

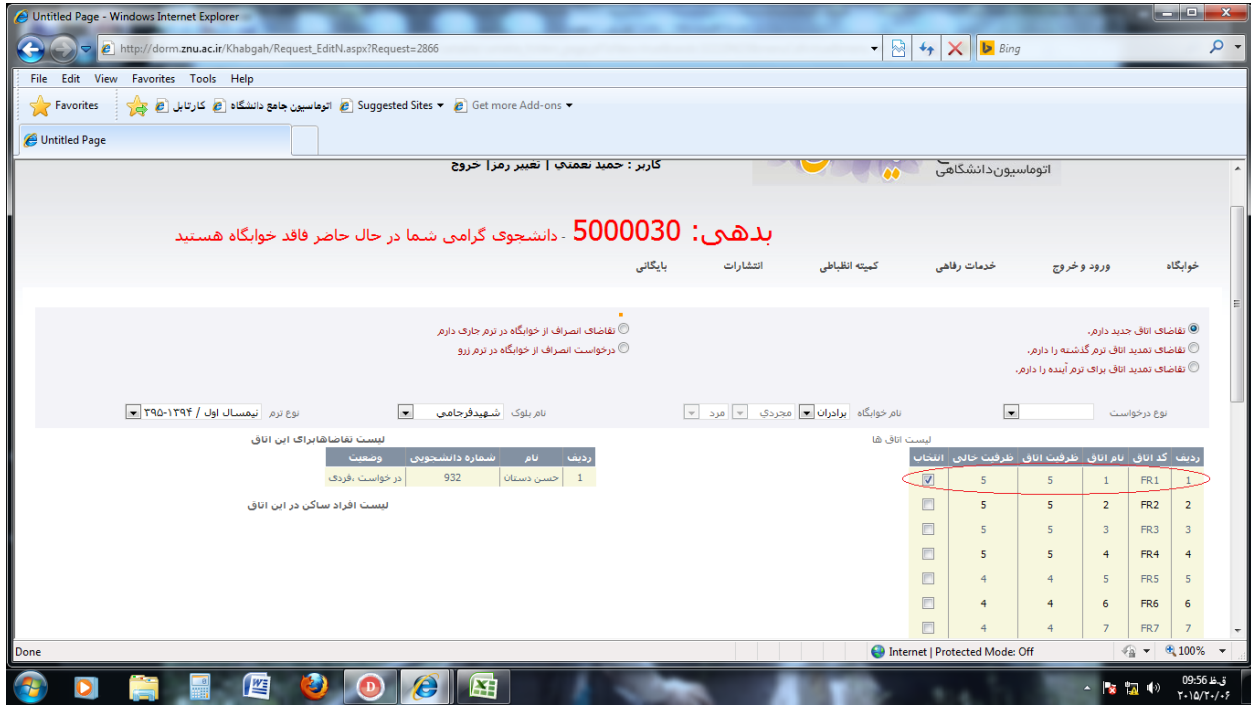

## 6 – انتخاب گزینه ثبت

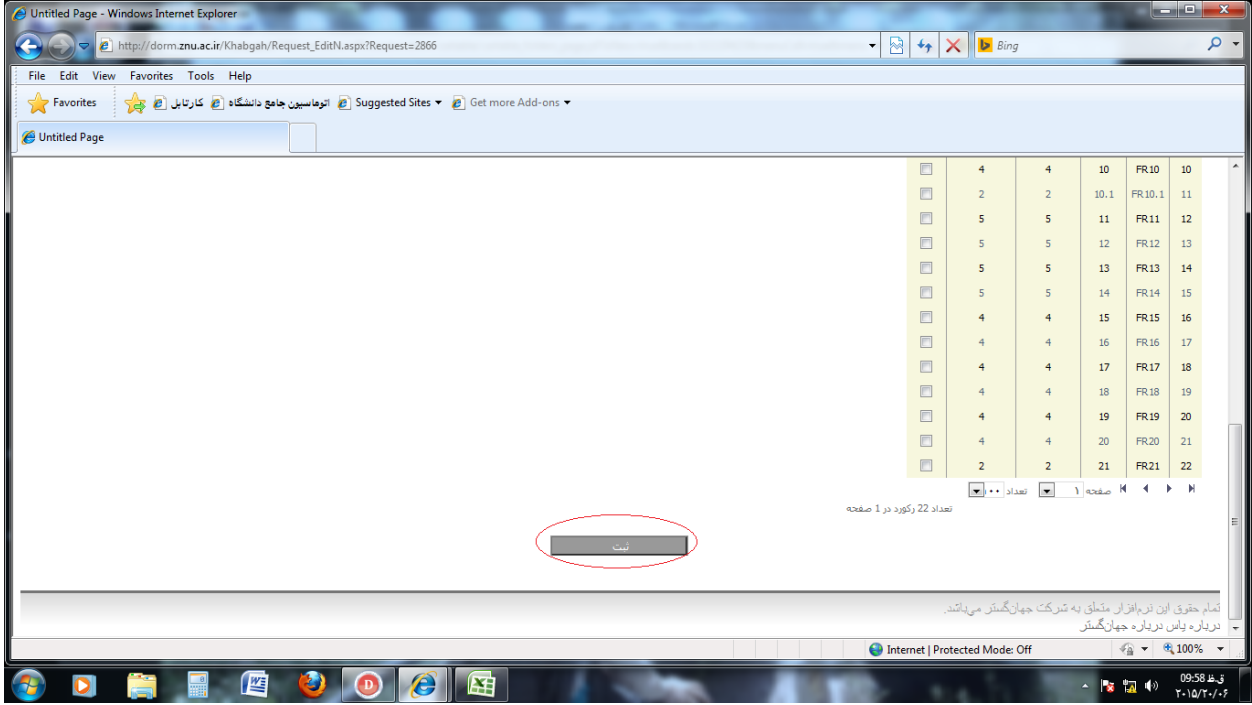

# **ب ـ انتخاب بهصورت گروهی )هم اتاقی(**

پس از وارد شدن به سامانه براي درخواست اتاق بهصورت گروهی به روش زیر عمل نمایید.

# 1 ـ خوابگاه اسکان درخواست هم اتاقی

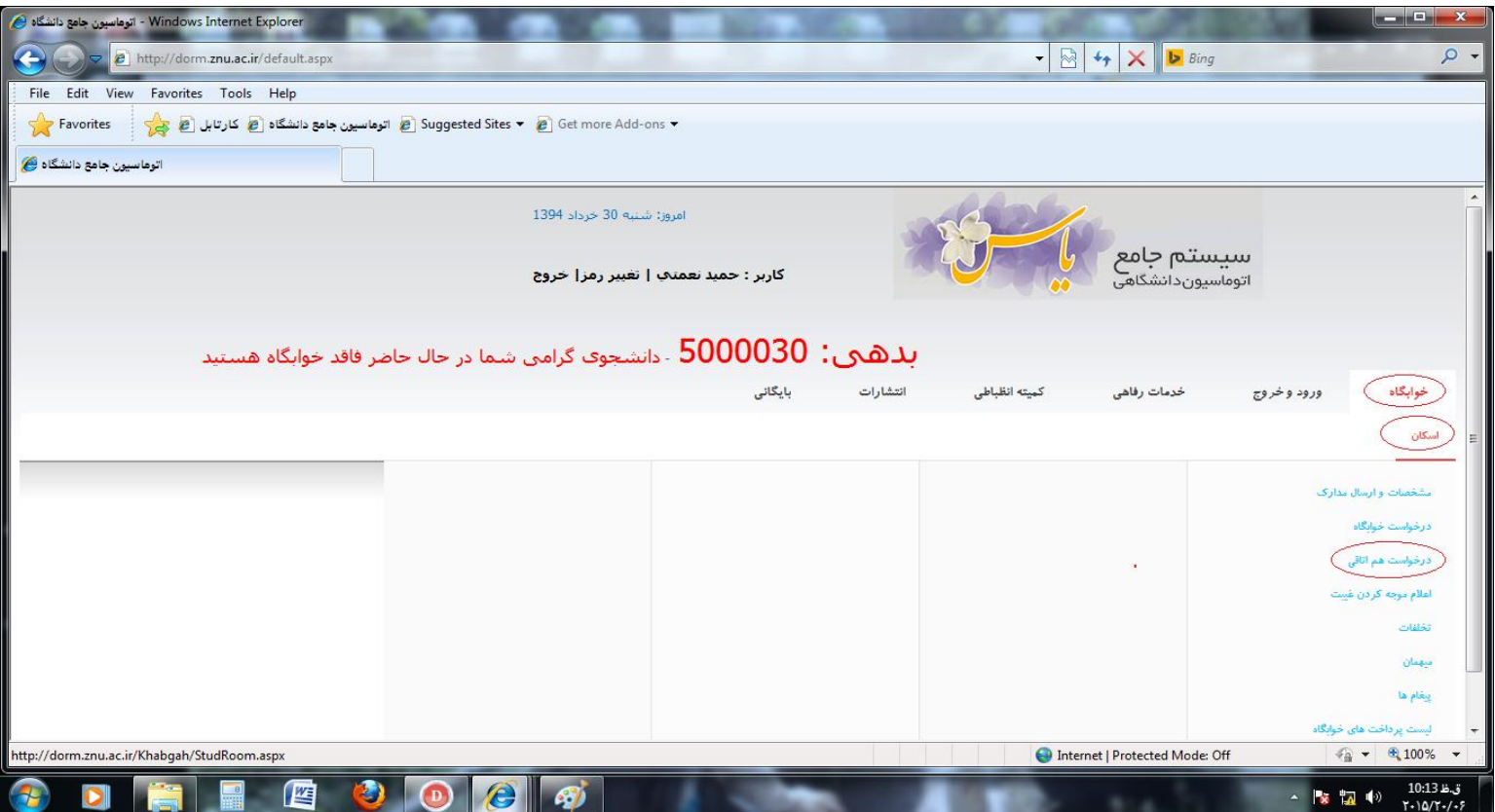

#### 2 ـ وارد نمودن شماره دانشجویی هم اتاقی و انتخاب گزینه جستجو

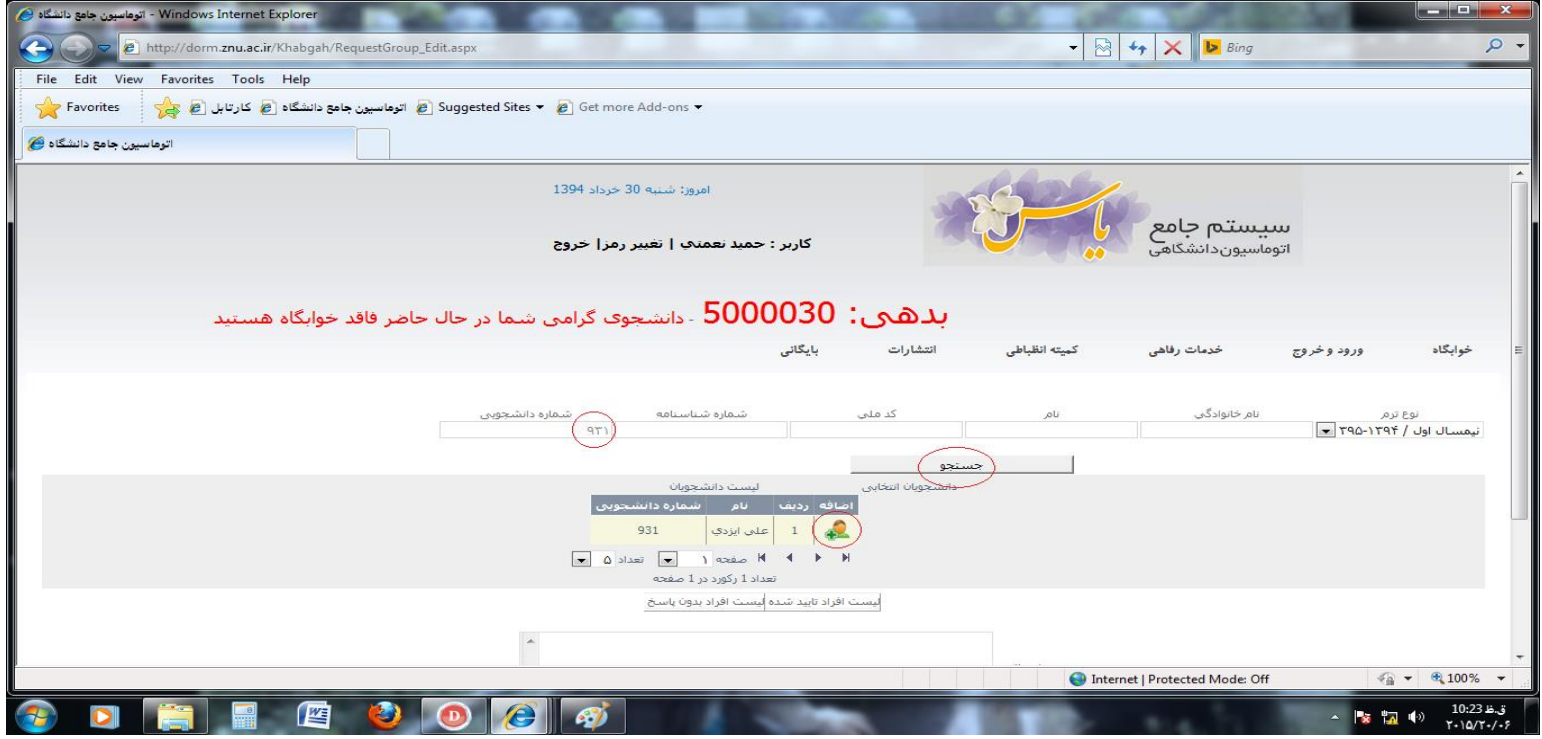

3ـ انتخاب گزینه اضافه و پس از مشاهده نام هم اتاقیها در سمت راست، گزینه ثبت را انتخاب نمائید.

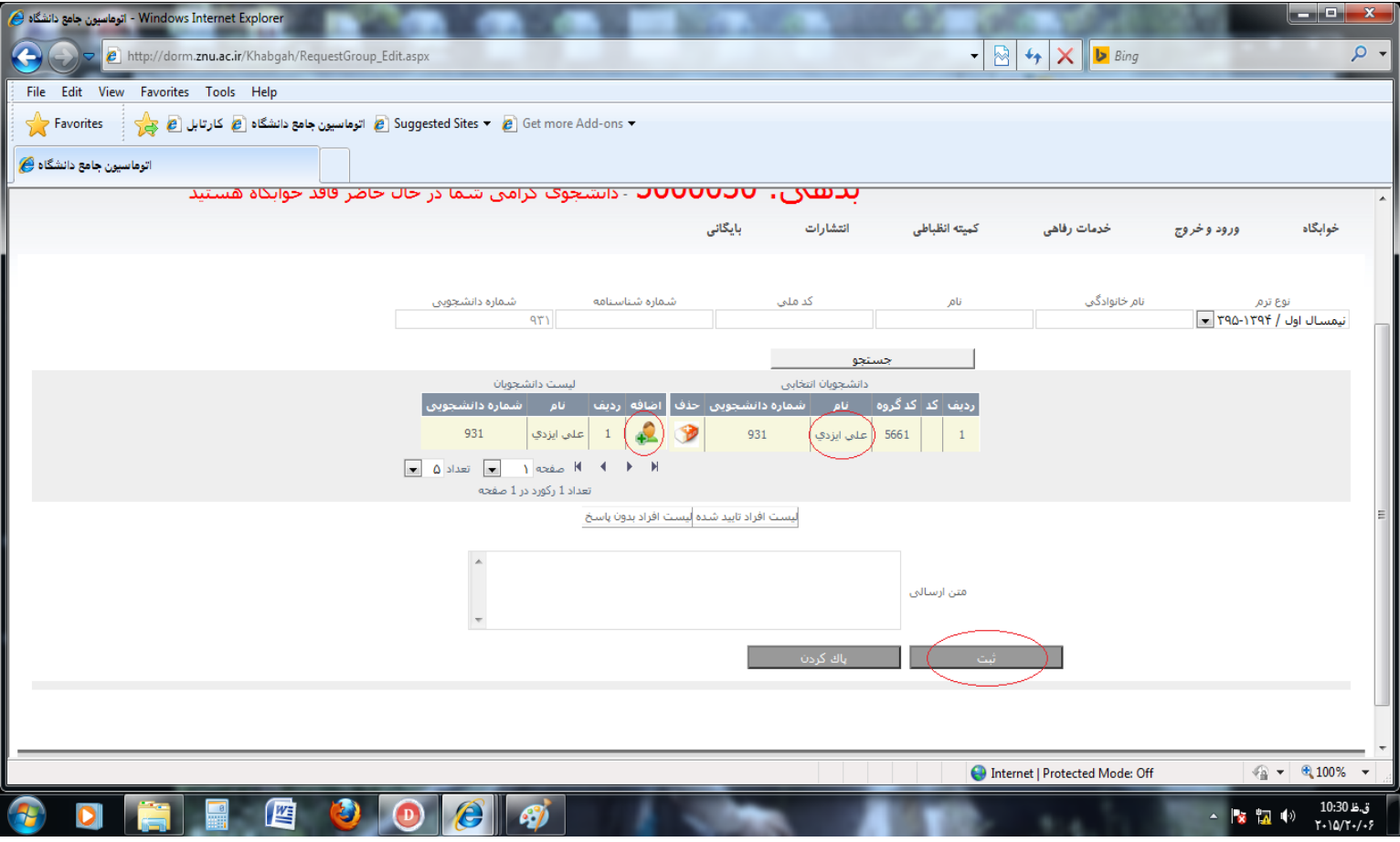

4ـ انتخاب بلوک، اتاق و درنهایت گزینه ثبت را کلیک نمائید.

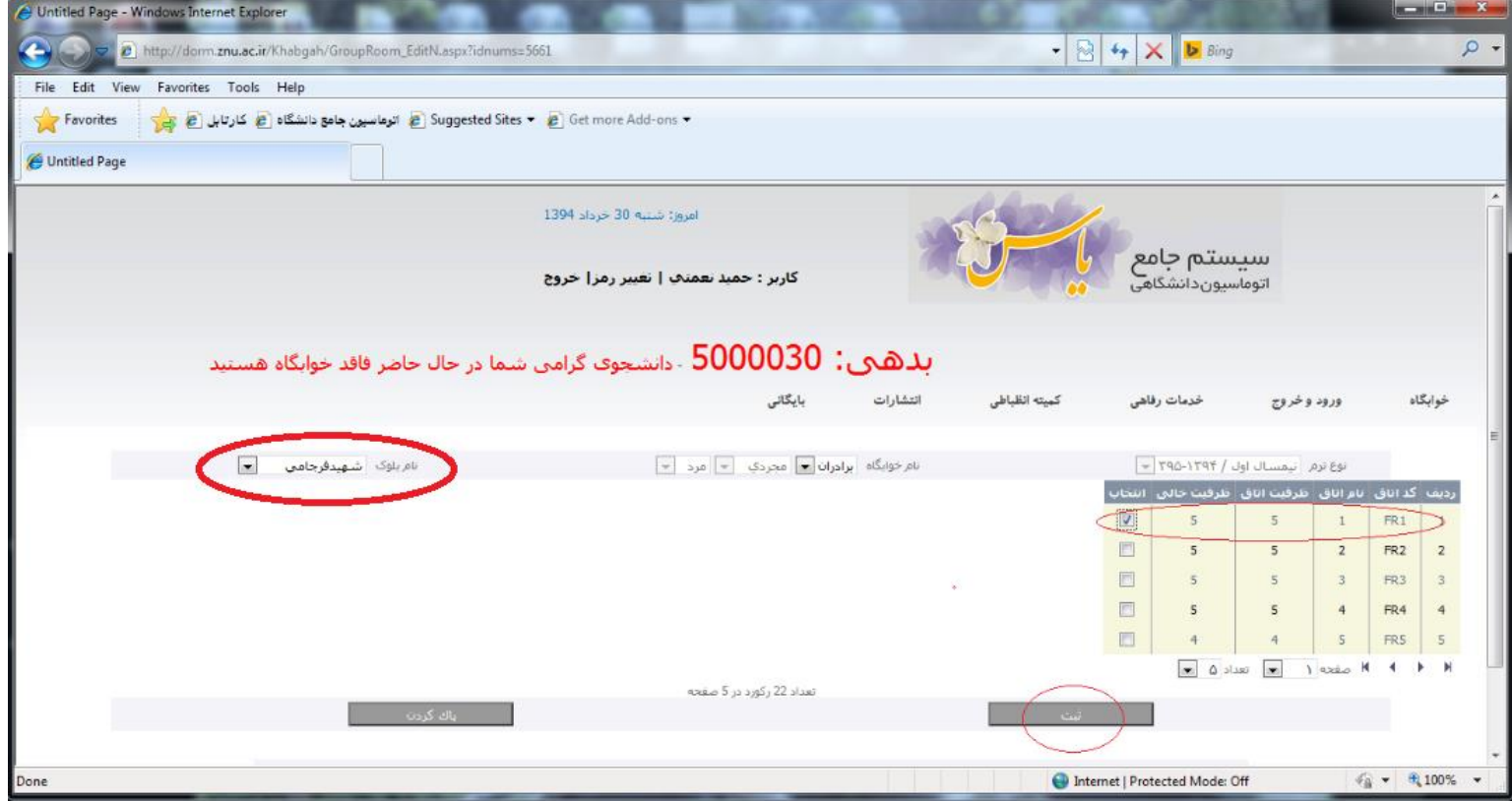

**الزم به ذکر است که برای هر یک از افرادی که به صورت گروهی )هم اتاقی ( انتخاب شدهاند یک پیغام نمایش داده میشود، و تنها در صورت تأیید آن توسط شخص موردنظر فرایند درخواست توسط دانشجو تکمیل میگردد.**

**نکته مهم:**

**درخواست ارسالشده، بهمنزله ثبت اتاق نمیباشد و تنها درصورتیکه درخواست توسط مسئولین خوابگاه تأیید شود فرایند ثبت اتاق تکمیل خواهد شد.**